# The Optum Idaho Paraprofessional Registry

A how-to guide

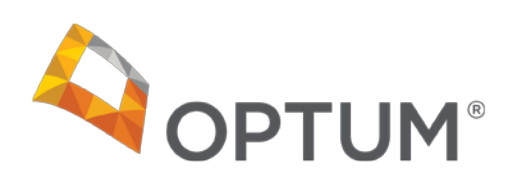

# 5 Steps in 5 Minutes

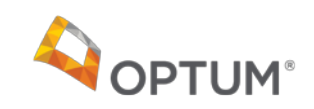

[The Optum Idaho Paraprofessional Registry: A how-to guide]

*Welcome to the Paraprofessional Registry 'how-to' guide!*

*The purpose of the Paraprofessional Registry is to maintain a current listing of the paraprofessional staff in your agency who provide direct services to Medicaid Members under Optum's Supervisory Protocol (not including administrative staff). This includes:* 

*i.Non-credentialed Master's level providers (with a licensable degree) ii.Non-credentialed practitioners with a Bachelor's degree or the minimum relevant licensure or certification available for the service they are providing (e.g., CPRP certified CBRS worker, Peer Support specialist, CADC, TCC, etc.)*

*As it allows for the billing of paraprofessional services, it is important to complete relevant information and keep it up-to-date.*

#### TASK #1 LOG IN TO THE PARAPROFESSIONAL REGISTRY

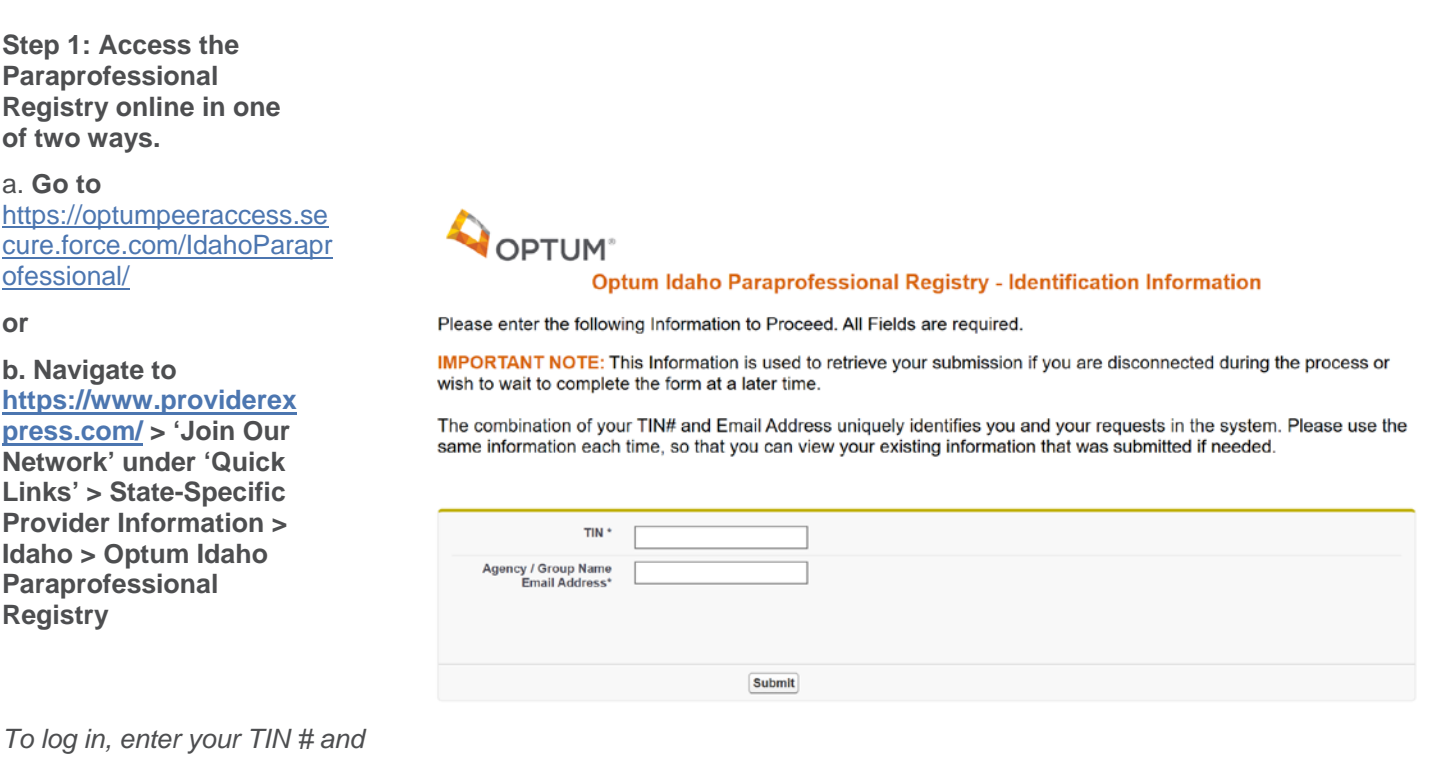

*the email address associated with your agency/ group.*

#### TASK #2 COMPLETE YOUR AGENCY/ GROUP NAME AND LOCATION DETAILS

#### **Step 1: Enter or confirm your Agency / Group Name under 'Agency Information'**

**Step 2: Enter or confirm your agency location details under 'Agency Practice Location(s)'**

![](_page_2_Picture_72.jpeg)

#### TASK #3 ADD A NEW AGENCY LOCATION

**Step 1:** If needed, add a new agency location by clicking on 'Add Another Location'

![](_page_2_Picture_73.jpeg)

*Note: The page will refresh with an added row, allowing you to enter information for your new agency location* 

![](_page_2_Picture_74.jpeg)

#### TASK #4 INPUT A PARAPROFESSIONAL RECORD

**A. Enter the paraprofessional's basic information**

#### **Step 1: Enter the paraprofessional staff person's First and Last Name.**

#### **Step 2. Enter the paraprofessional staff person's email address.**

#### **Step 3. Enter the paraprofessional staff person's date of birth.**

*Note: Be sure to enter the date of birth in the format M/DD/YYYY.*

#### **Step 4. Enter the paraprofessional staff person's Job Function.**

*To do so, highlight the appropriate job function and click on the right arrow to move the job function into the "Chosen" section.*

*Note: If you accidentally added a role that you wish to remove, simply highlight the role in the "Chosen" section and click on the left arrow to move it back into the Job Functions list.*

![](_page_3_Picture_157.jpeg)

#### **B. Enter the paraprofessional's Certification/Endorsement Details**

#### **Step 1: Enter the paraprofessional staff person's hire date.**

#### **Step 2. Enter the paraprofessional staff person's job status.**

*Note: When a paraprofessional staff member leaves the agency, you can change this status to "Inactive".*

#### **Step 3. Enter the paraprofessional's certification issue date.**

#### *Note: Use the format M/DD/YYYY.*

*Note: When a certification is due for renewal, the system will automatically generate and send a reminder email to the paraprofessional staff person, supervisor, and Optum.*

#### **Step 4. Enter the paraprofessional staff person's date of inactivation.**

*Note: Use the format M/DD/YYYY.*

*Note: The paraprofessional staff person's Certification/Endorsement information prepopulates based on the Job Function selected.*

![](_page_3_Picture_158.jpeg)

#### TASK #5 ENTER WORK ADDRESS/ SUPERVISOR DETAILS

#### **A. ENTER THE PARAPROFESSIONAL STAFF PERSON'S LOCATION DETAILS**

**Step 1: Select to indicate whether the paraprofessional staff person's Agency/ Group Location(s) is the same as their work location**

*Note: This dropdown menu prepopulates with the location address information for all locations you have entered for the agency in TASK #3. Either select the location from the dropdown menu or if the location is different, continue to Step 2 to manually enter the address information.*

**Step 2: Enter the paraprofessional staff person's work location and contact details.**

- *i. Paraprofessional Work Address*
- *ii. Work Address City*
- *iii. Work Address State*
- *iv. Work Address Zip*
- *v. Work Address County*
- *vi. Phone #*

![](_page_4_Picture_156.jpeg)

#### **B. ENTER THE PARAPROFESSIONAL STAFF PERSON'S SUPERVISORY DETAILS**

**Step 1: Enter Supervisory details for the paraprofessional staff person**

- *i. Supervisor First Name*
- *ii. Supervisor Last Name*
- *iii. Supervisor Licensure*
- *iv. Supervisor Email*
- *v. Supervisor NPI*

![](_page_4_Picture_157.jpeg)

**C. ADD ADDITIONAL LOCATIONS FOR THE PARAPROFESSIONAL STAFF PERSON, IF NECESSARY**

**Step 1: If the paraprofessional staff person works at multiple locations, click on "Add another location" to add additional location details**

![](_page_5_Picture_43.jpeg)

![](_page_5_Picture_44.jpeg)

![](_page_6_Picture_1.jpeg)

## Paraprofessional Registry task completion checklist

![](_page_6_Picture_104.jpeg)

Do I Need to Update the Paraprofessional Registry? **OPTUM**<sup>®</sup>

### Decision Flow Chart

![](_page_7_Figure_2.jpeg)